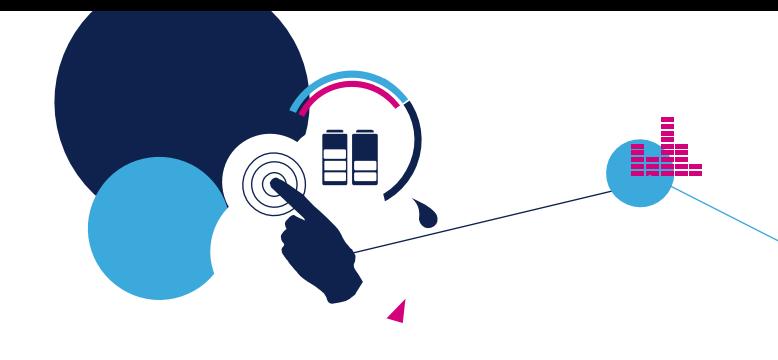

Oct. 2012

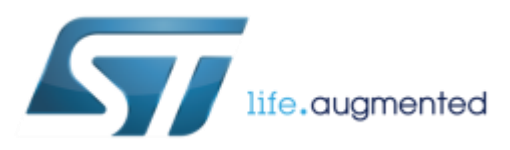

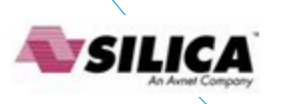

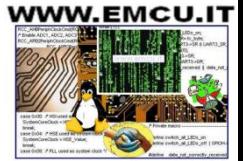

#### STM for all STM32 family release the relative library that support all the peripherals that are inside the MCU. **STM32 - 32-bit ARM Cortex MCUs**

#### STM32L1

htmresc Libraries Project **Utilities** MCD-ST Liberty SW License Agreement ... Release Notes.html stm32l1xx\_stdperiph\_lib\_um.chm

#### STM32F0

- htmresc
- Libraries
- Project
- **Utilities**
- TH MCD-ST Liberty SW License Agreement ...
- Release Notes.html
- stm32f0xx\_stdperiph\_lib\_um.chm
- stm32f0xx\_stdperiph\_lib\_um.chw

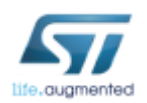

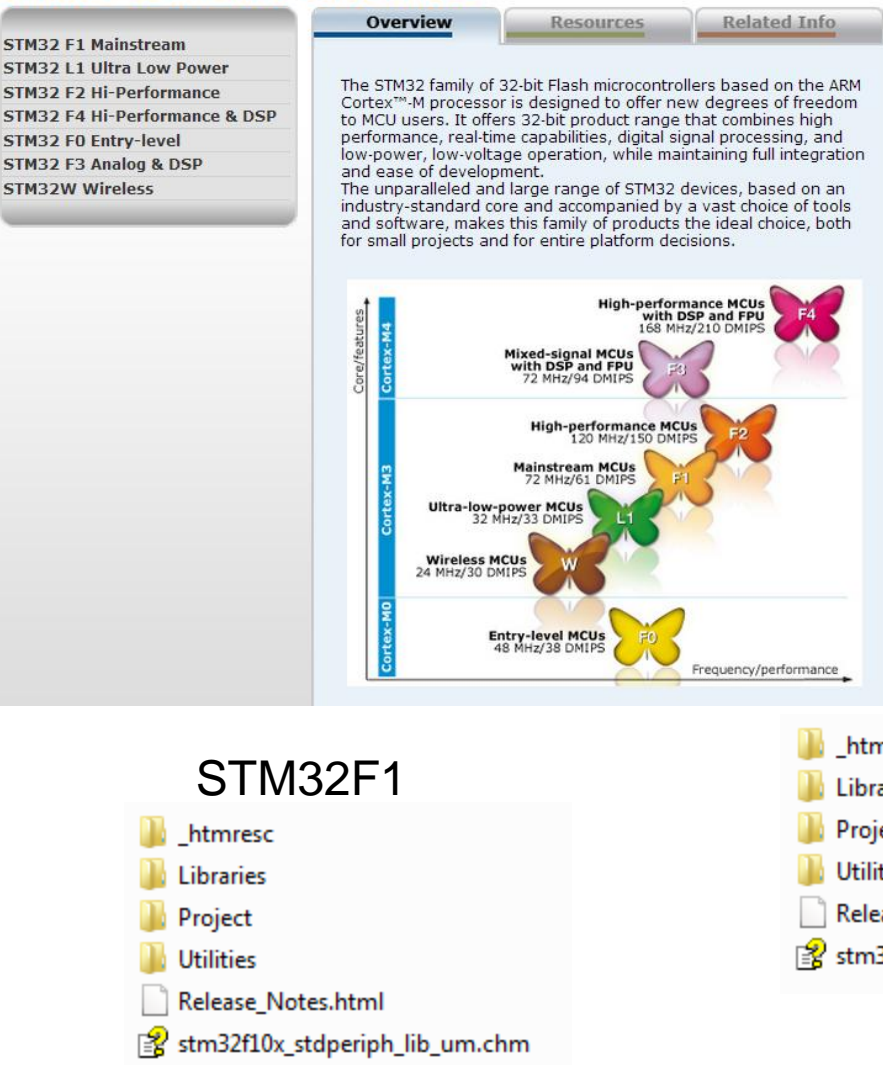

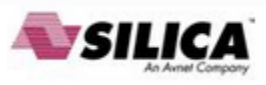

#### STM32F4

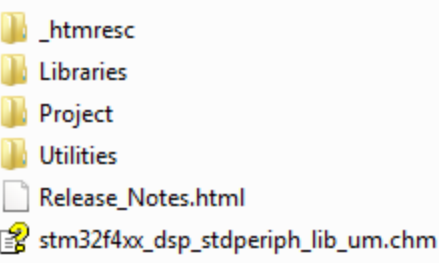

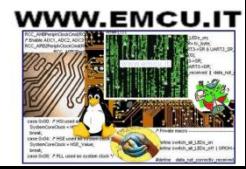

#### **The STM32F0xx** (Cortex M0) **library is [here](http://www.st.com/stonline/stappl/resourceSelector/app?page=resourceSelector&doctype=FIRMWARE&SubClassID=1588)**

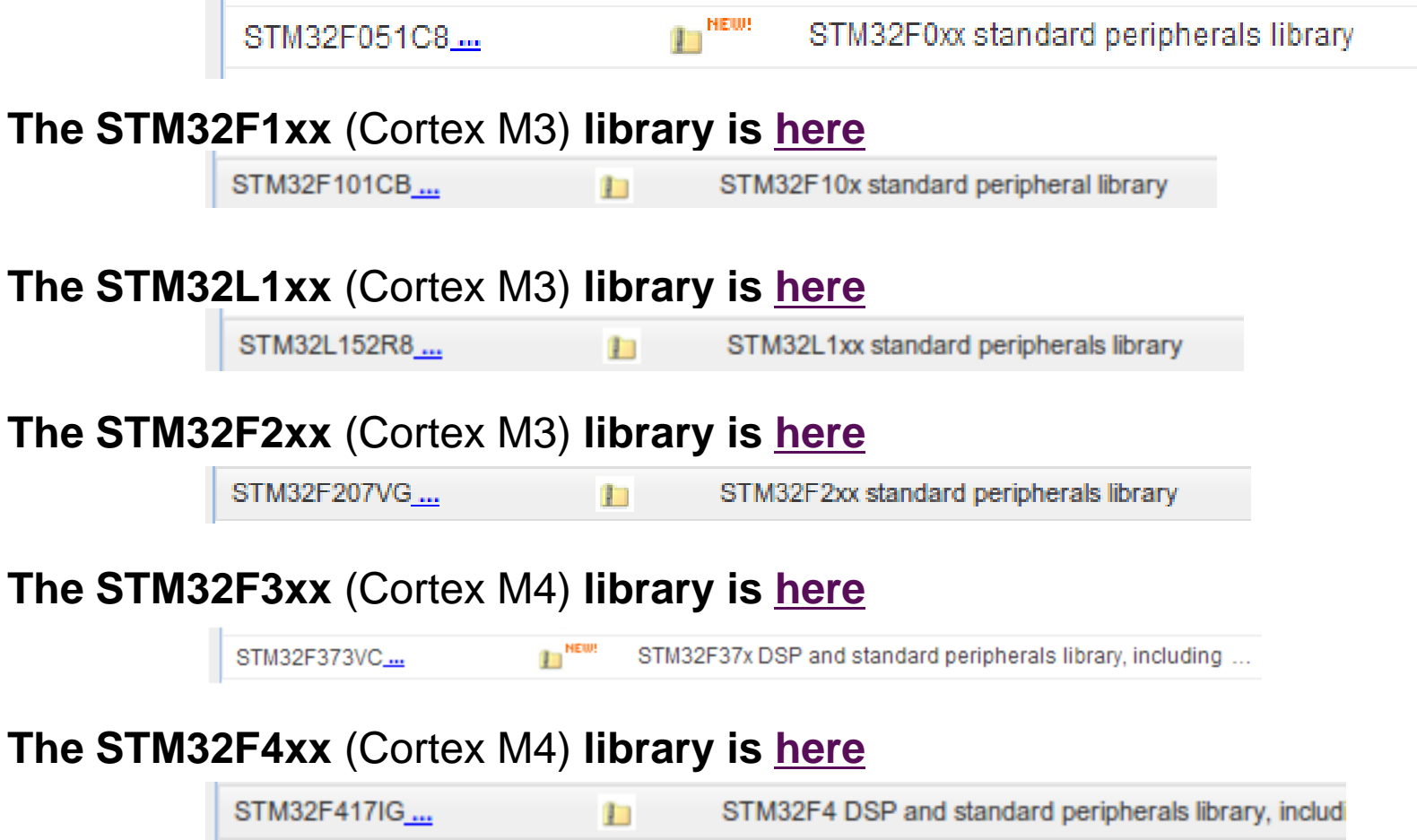

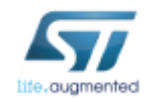

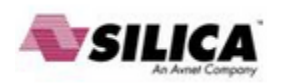

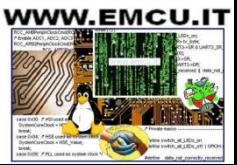

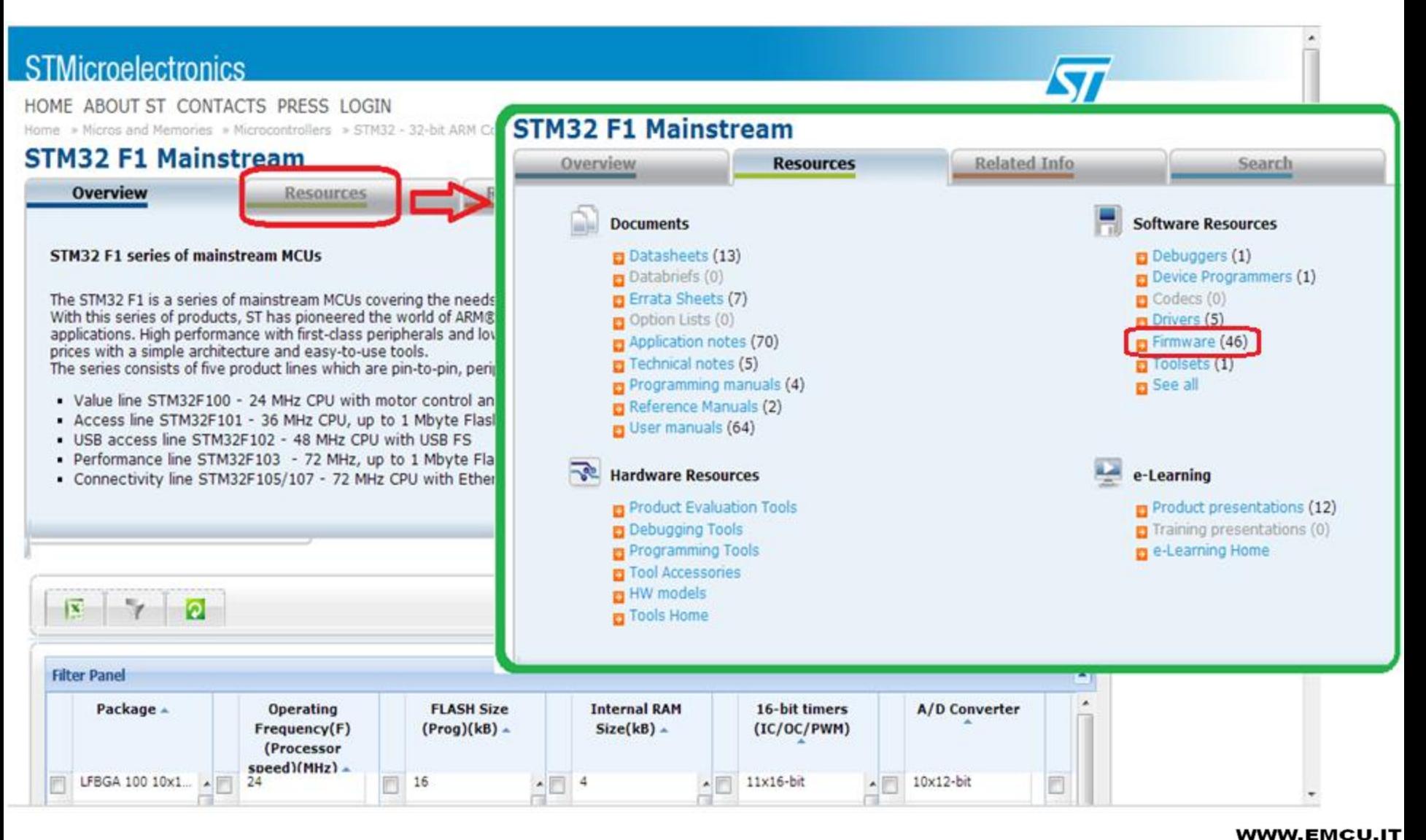

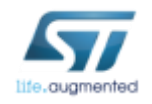

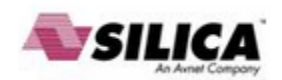

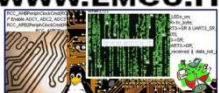

44<br>1941 (1941)<br>1947 (1941)

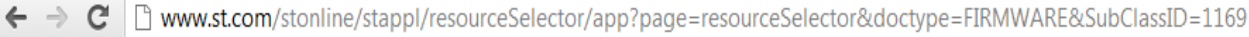

#### STMicroelectronics

HOME COMPANY CONTACTS PRESS LOGIN

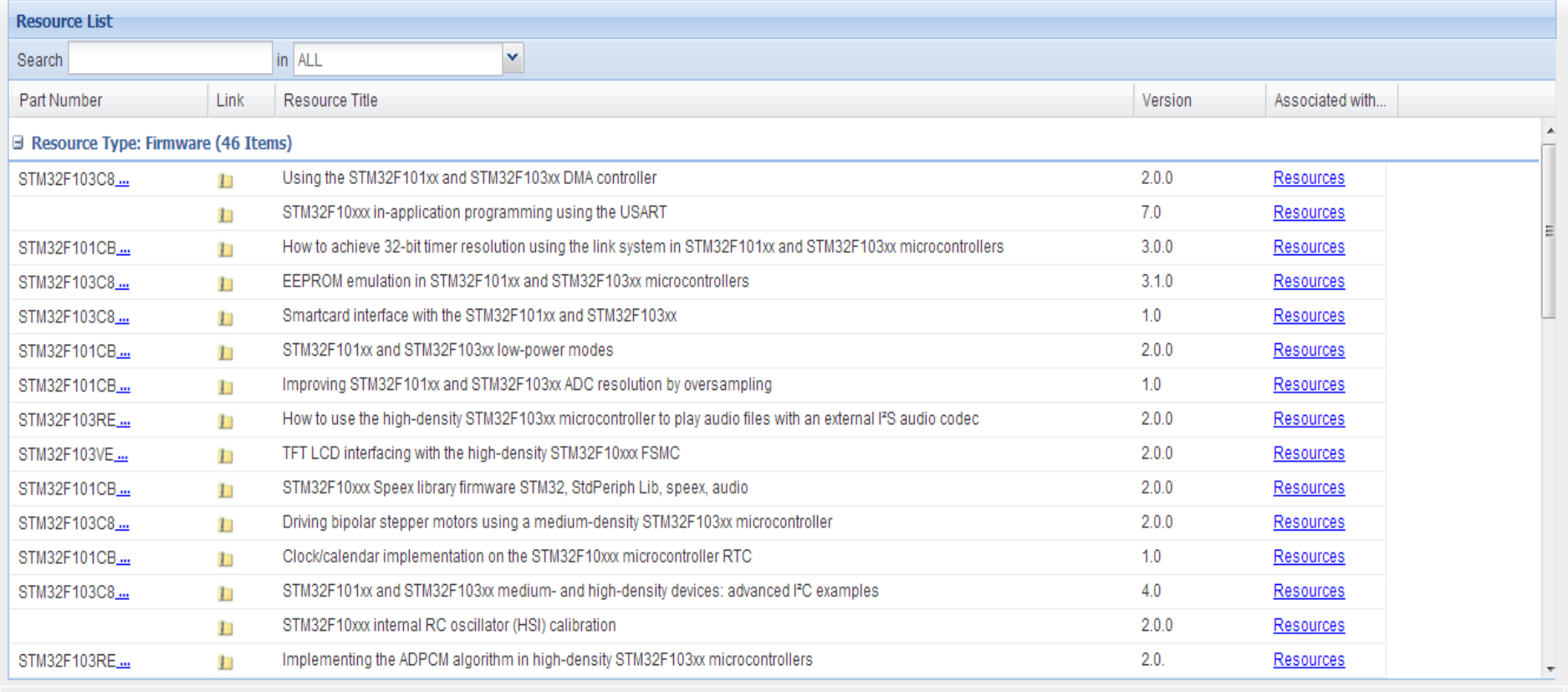

All rights reserved @2011 STMicroelectronics | Terms of use | Privacy Policy | Careers at ST

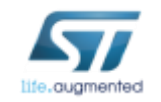

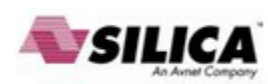

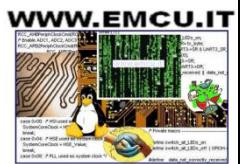

 $\frac{1}{2}$  =

 $\sqrt{\pi}$ 

#### STM32xxx Library **EXCEL worksheet for configuring the system clocks**

Also for the STM32F0 family was released an EXCEL worksheet to guide us to set the system clocks; this tool generates the configuration file named:

#### **system\_stm32f0xx.c**

which is then included in our project.

You find the EXCEL worksheet here:

**<http://www.st.com/internet/mcu/product/251889.jsp>**

When you are on the page mentioned above you must click on: **DESIGN SUPPORT**

and then you have to scroll down for find:

**Clock configuration tool for STM32F0xx microcontrollers** (see below).

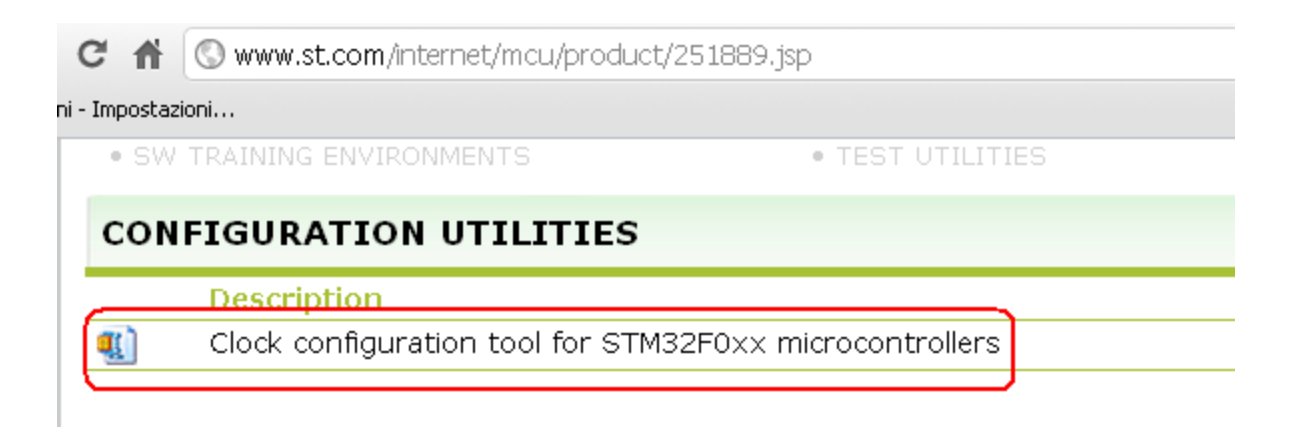

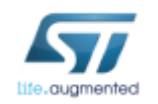

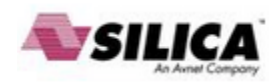

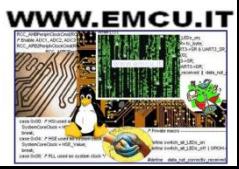

## STM32xxx Library **What do you need to develop on F0**

- **Data Sheet**  The manual of the MCU that you want to use
- **Reference Manual** of the STM32F0
- Also see, if there is, the **Errata Sheet**
- **Library**

**Software Tools** that to be immediately compatible with the STMF0 libraries must be selected from:

- **ATOLLIC**
- **KEIL**
- **IAR**
- •**TASKING**

these software tools are also available for free, some up to 8K and some up to 32K (see KEIL)

Emulator JTAG e/o SWD, I suggest the **[ST-LINK-v2](http://www.emcu.it/ST-LINKv2/ST-LINKv2.html)**

To start using the STM32F0 I suggest the **[STM32F0-Discovery](http://www.emcu.it/STM32F0xx/STM32F0xx.html)** that also contains the ST-LINK-v2 and its cost is less than 10€.

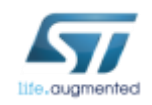

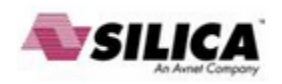

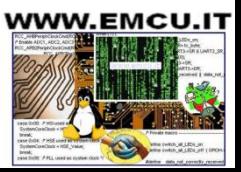

## STM32xxx Library **Basic things to remember**

All the STM32 at startup have:

- **Internal Oscillator active** (HSI)
- **All the Peripherals are OFF**

Following this it is essential to remember:

**Select the oscillator** you want to use.

**Enable the peripherals** which are obtained by bringing the clock to the peripheral and/or peripherals that you want to use. To do this you use the command: **RCC\_xxxxxx**, (see example below).

For each peripheral you use is a must declare a **data structure** like this:

 PeriphName\_**InitTypeDef** PeriphName**\_InitStructure;**  This structure will be filled with data to the device configuration (see example below). To access to the STM libraries you must include the file: **#include "stm32f0xx.h"**

To quickly learn the use of STM32F0, I suggest to use the STM libraries which are: **CMSIS**, **ANSI C**, **Class B** and **MISRA C** compliant.

These libraries, that contain all the elements needed to manage all the peripherals, also contain numerous examples of applications ready for use and for each example there is a file named: **readme.txt**

that explains what does the example and explains the setup to use.

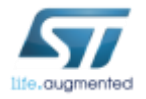

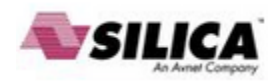

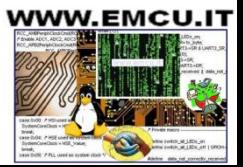

## STM32xxx Library **Folder**

The documentation of STM library is created using **[DOXIGEN](http://www.stack.nl/~dimitri/doxygen/index.html)** that gives us the advantage to have the manual updated just a new version of the library is released, but in contrast is not present a manual in standard pdf format.

The manual is called:

#### **stm32f0xx\_stdperiph\_lib\_um.chm**

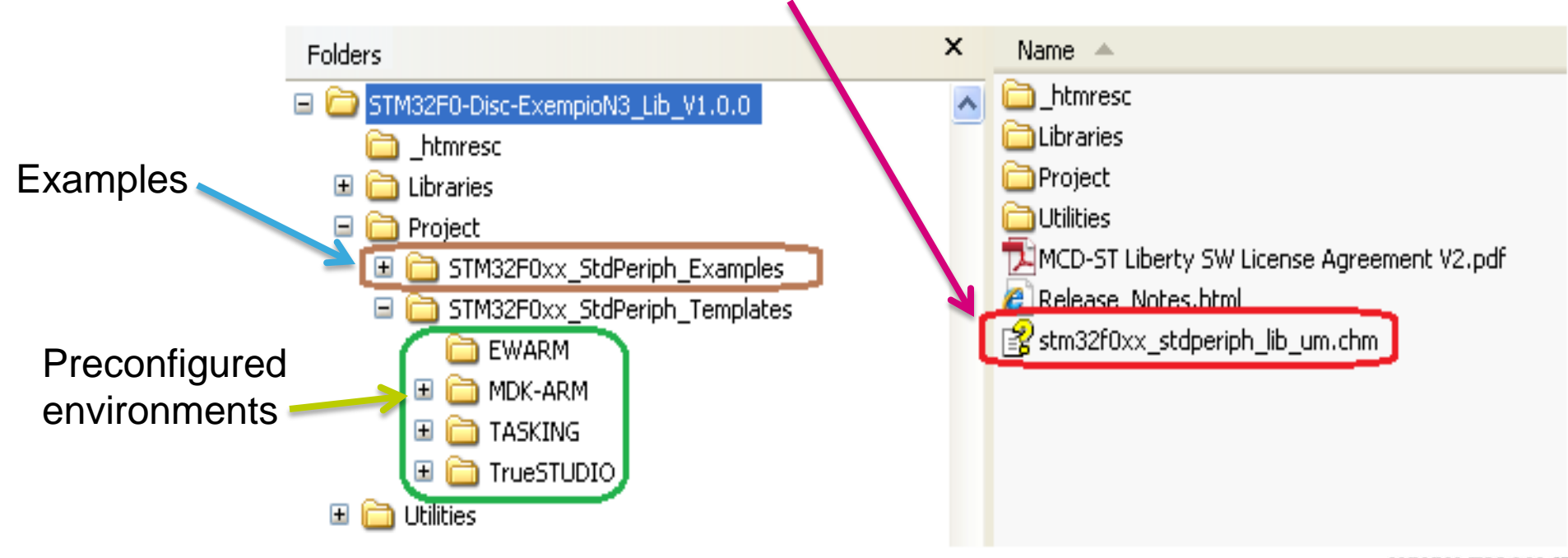

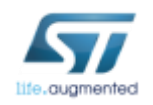

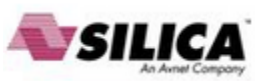

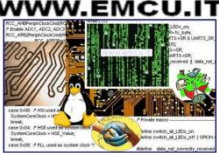

### STM32xxx Library **Manual**

Opening the library manual appears the figure below.

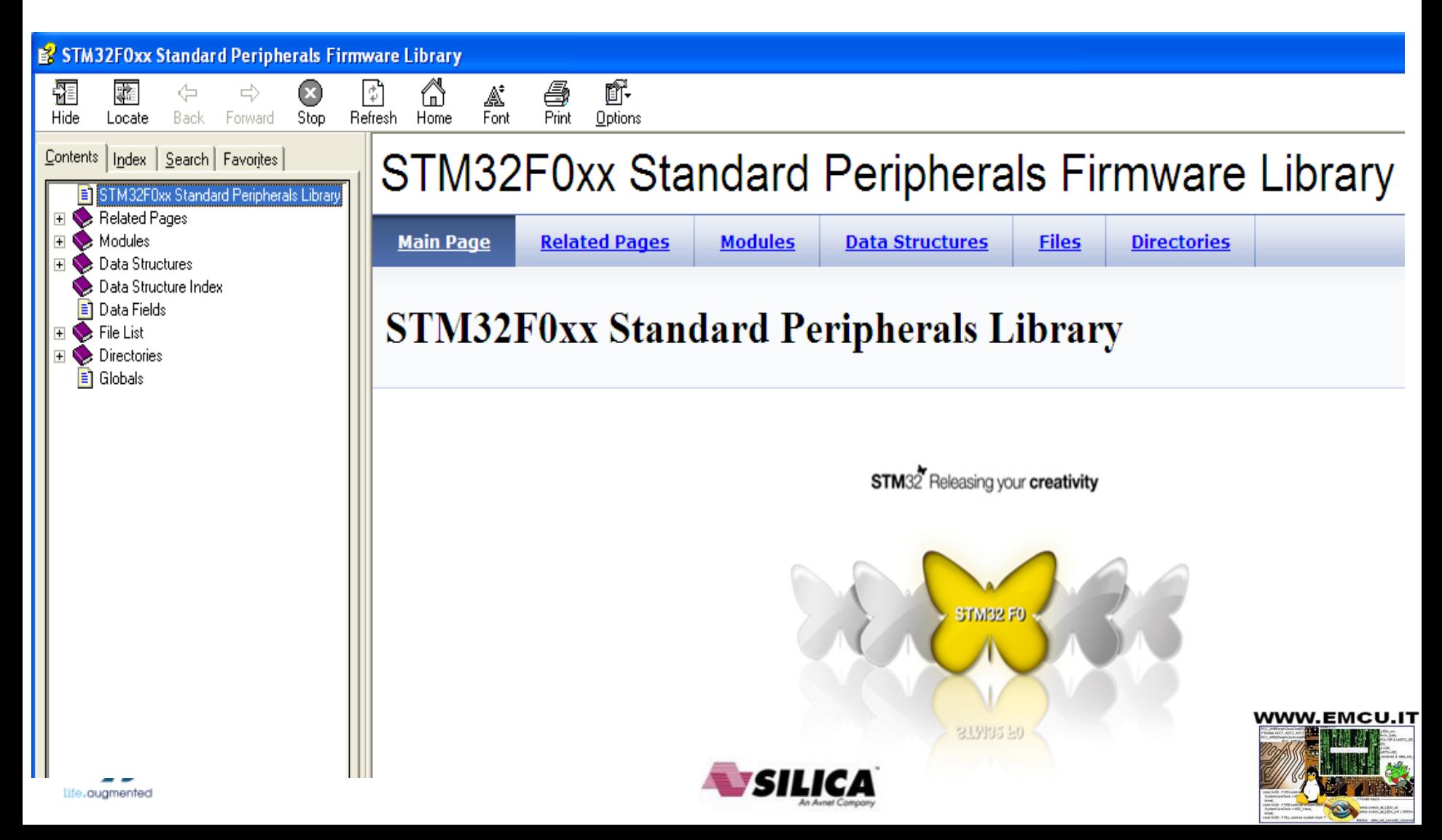

### STM32xxx Library **Manual**

What we need is to know the functions that we have at disposal to use the peripherals of STM32F0.

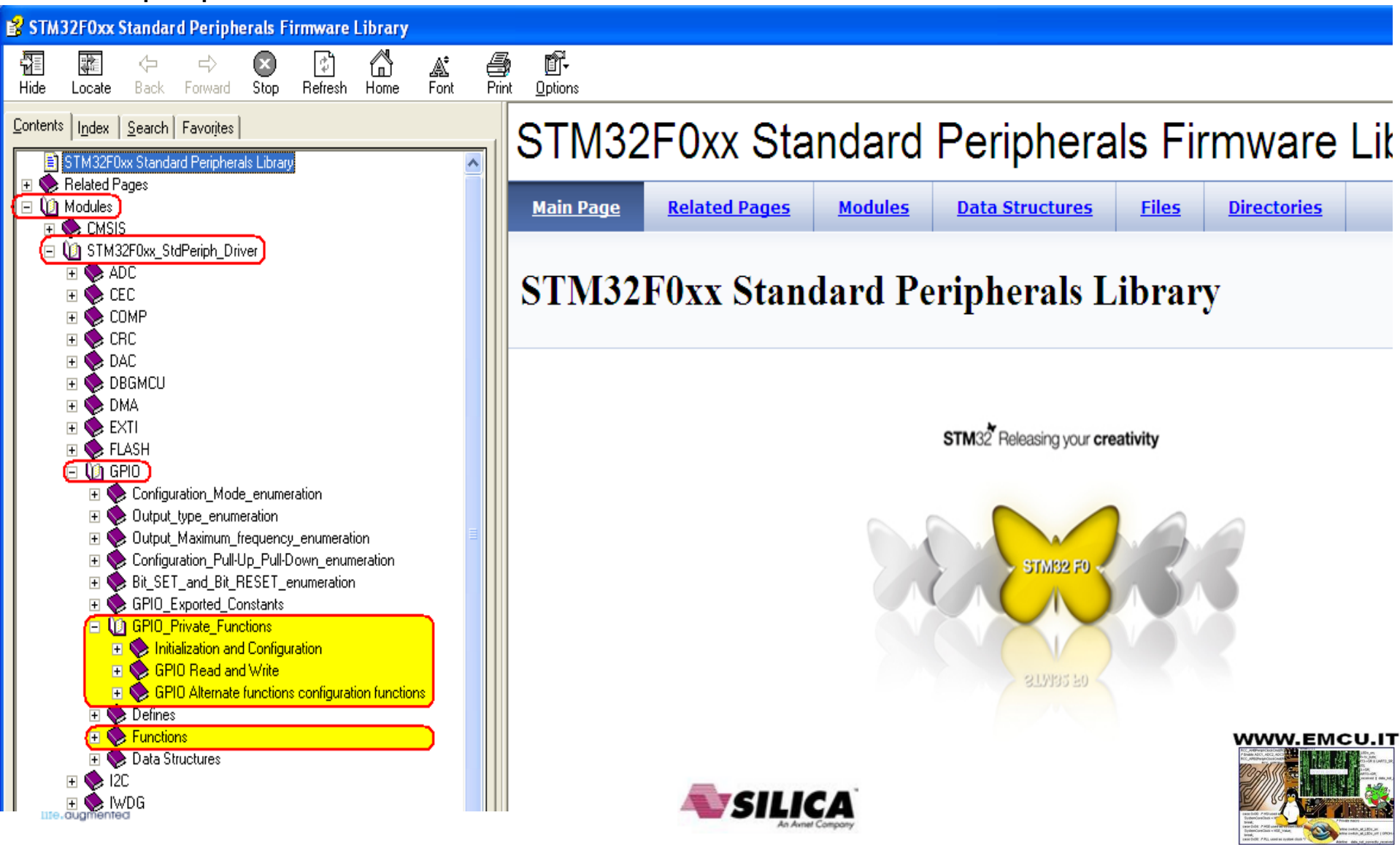

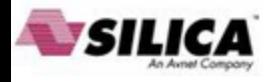

### STM32xxx Library **Manual**

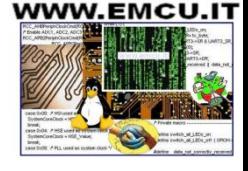

Assuming that we want to see how to **initialize GPIO**, first select: **Modules→STM32F0xx\_StdPeriph\_Driver→GPIO→Functions→GPIO\_Init**

and will open the page with explanations, see below.

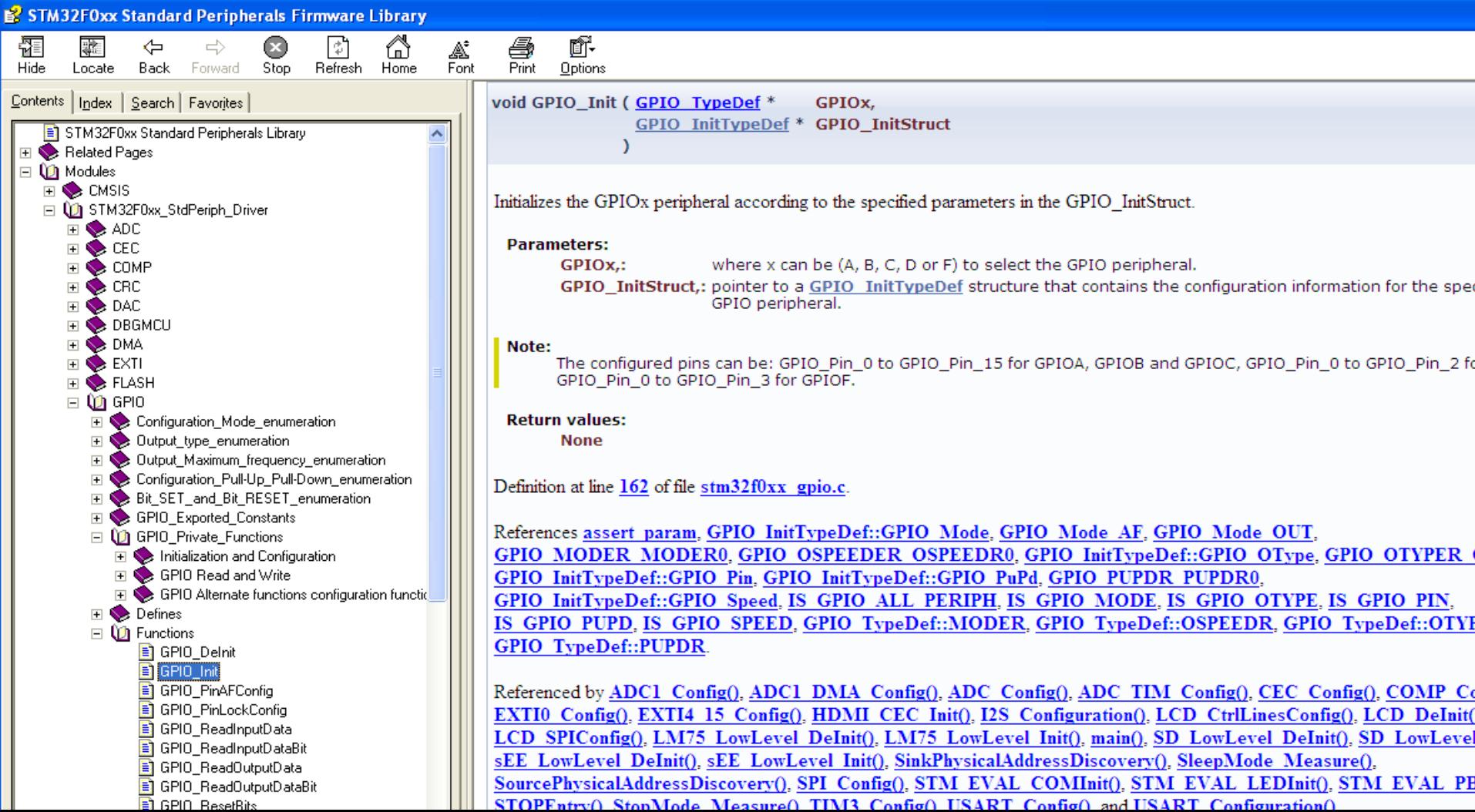

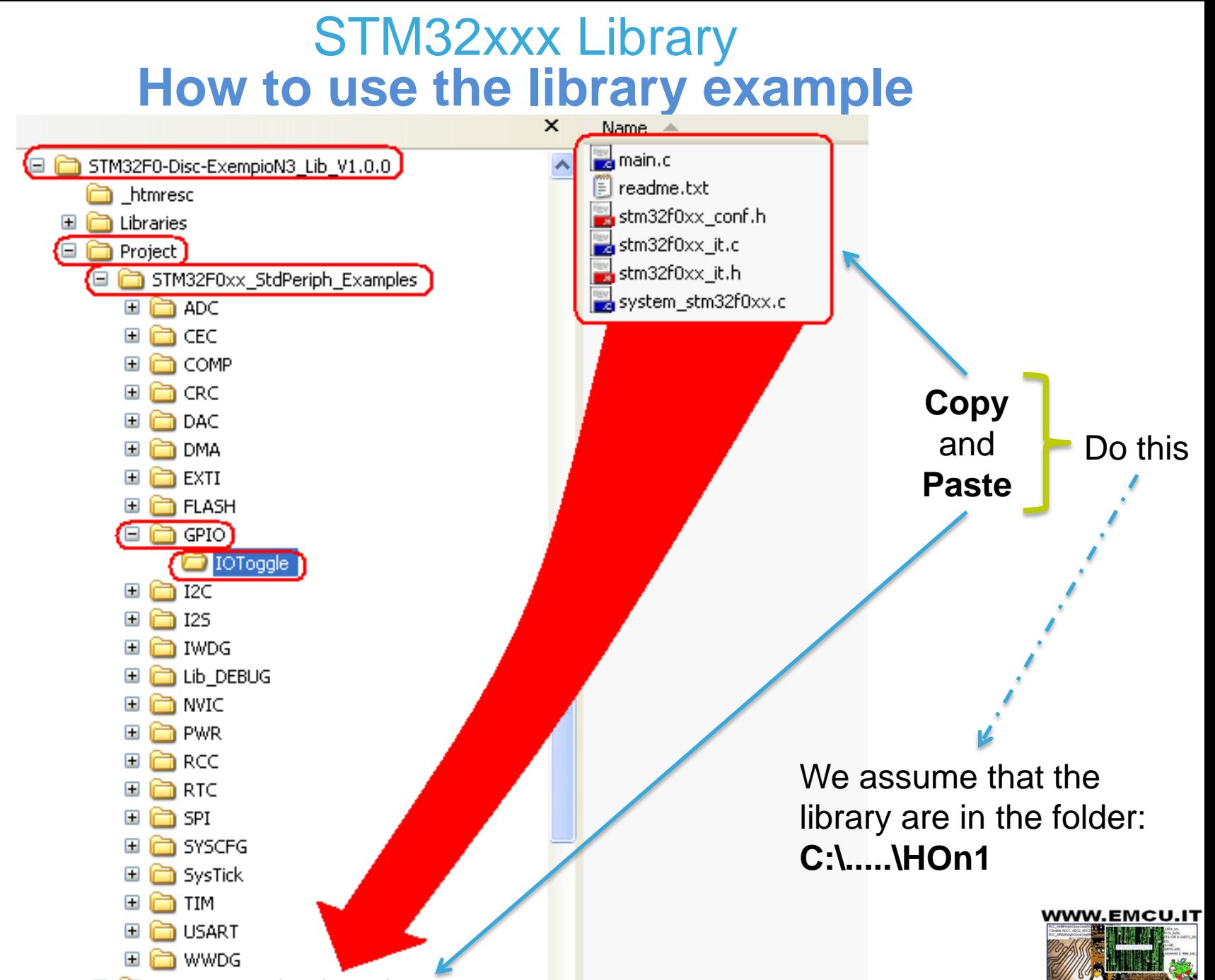

|<br>|ALLEN\_INT | CA<br>|AL carecto \_mom

**EI Condesting STM32F0xx\_StdPeriph\_Templates** 

We assume that the library is in the folder:

#### **C:\.....\HOn1**

Now open your C Compiler, we assume that we use **KEIL**.

Choose: **Project -> Open Project**

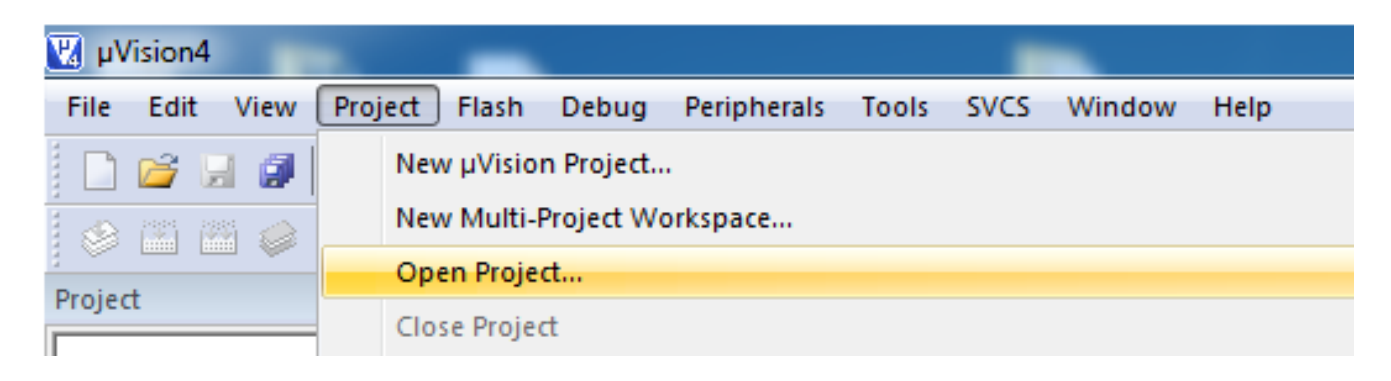

And open the: **Project.uvproj** that is in the folder: **C:\.....\HOn1\Project\STM32F0xx\_StdPeriph\_Templates\MDK-ARM**

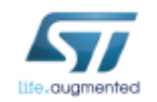

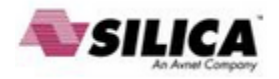

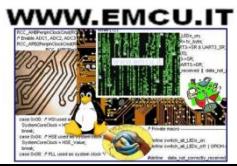

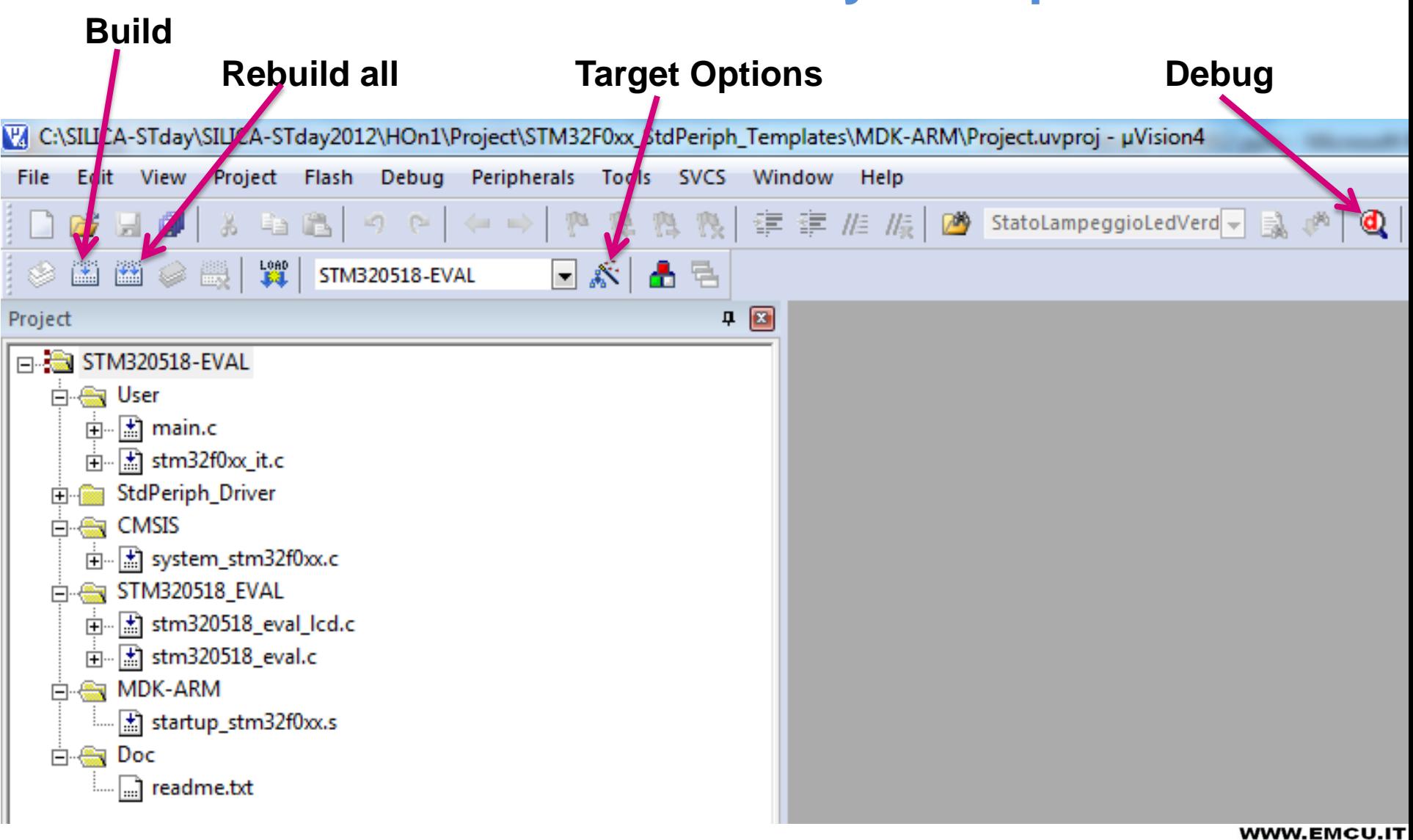

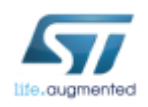

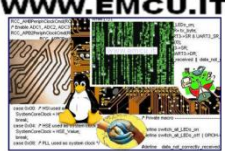

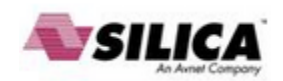

Now check that the environment configurations of the KEIL are correct.

For doing this, click on the icon named Target Options and check to have the same configuration displayed below.

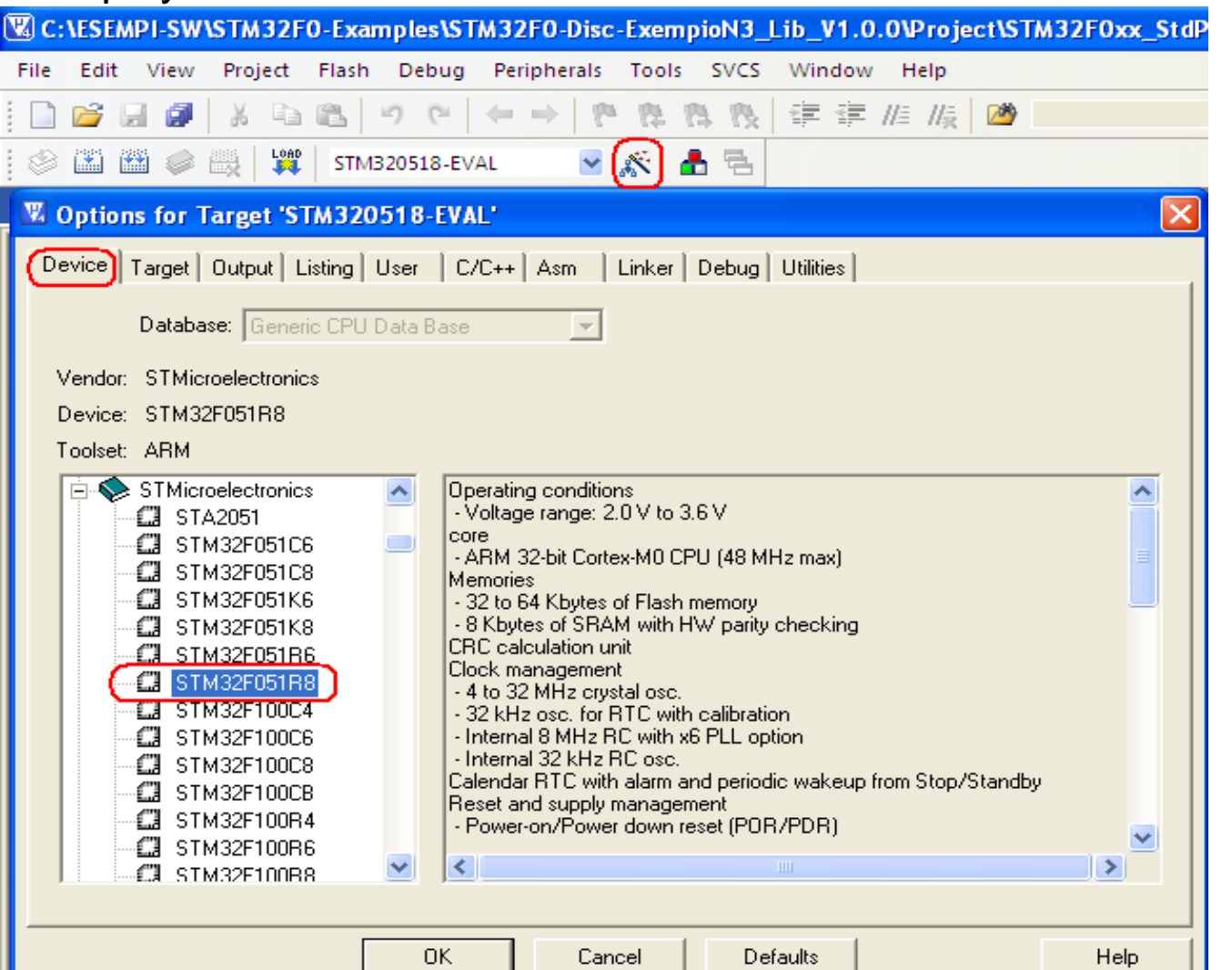

**[Features](http://www.emcu.it/index.html)** 

|<br>|ALLEN\_INT | CA<br>|AL carecto \_mom

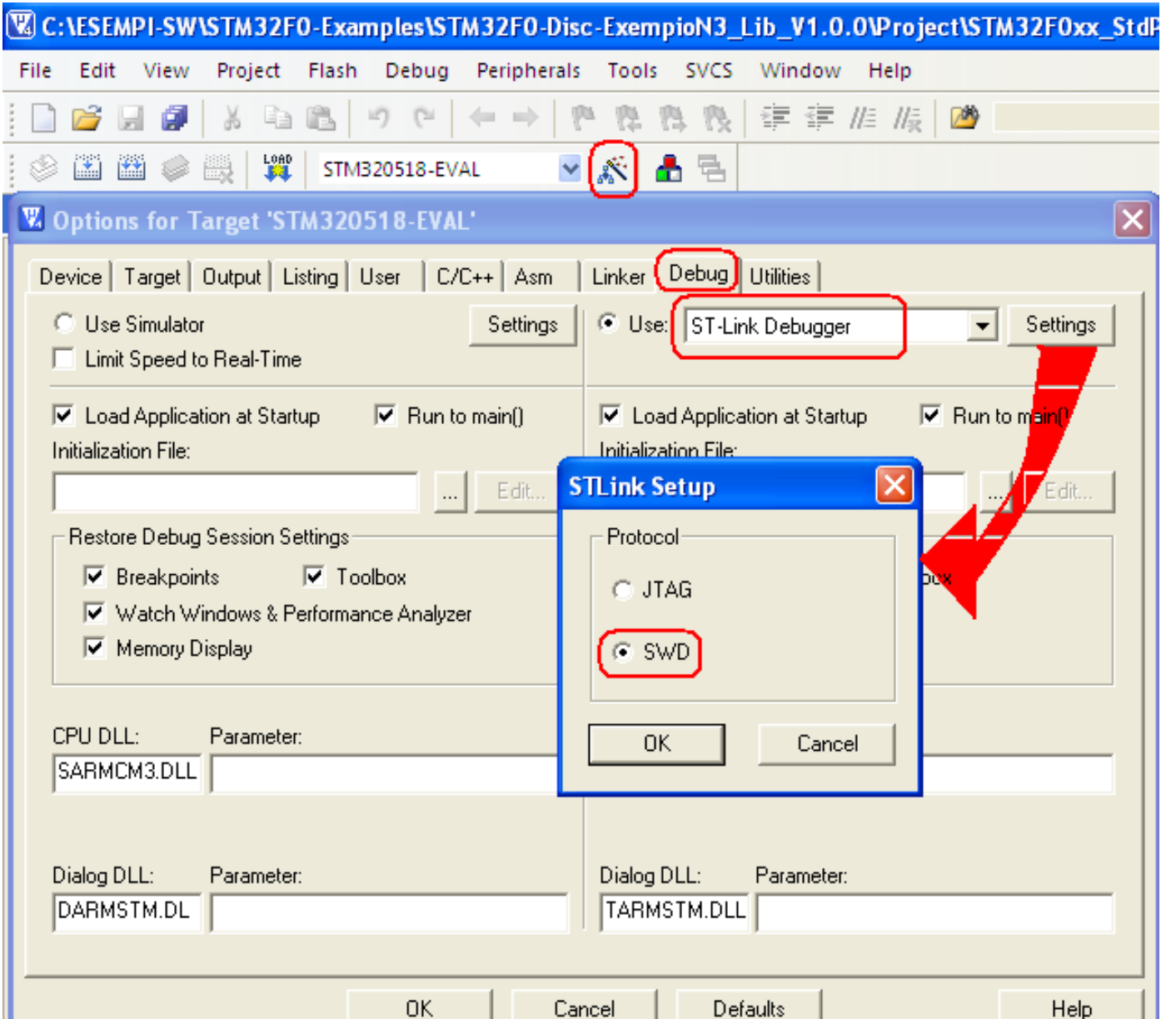

life.augmented

WWW.EMCU.IT **[Features](http://www.emcu.it/index.html)** |<br>|475611.00<br>|475611.000

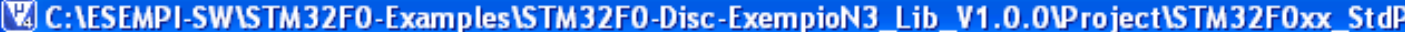

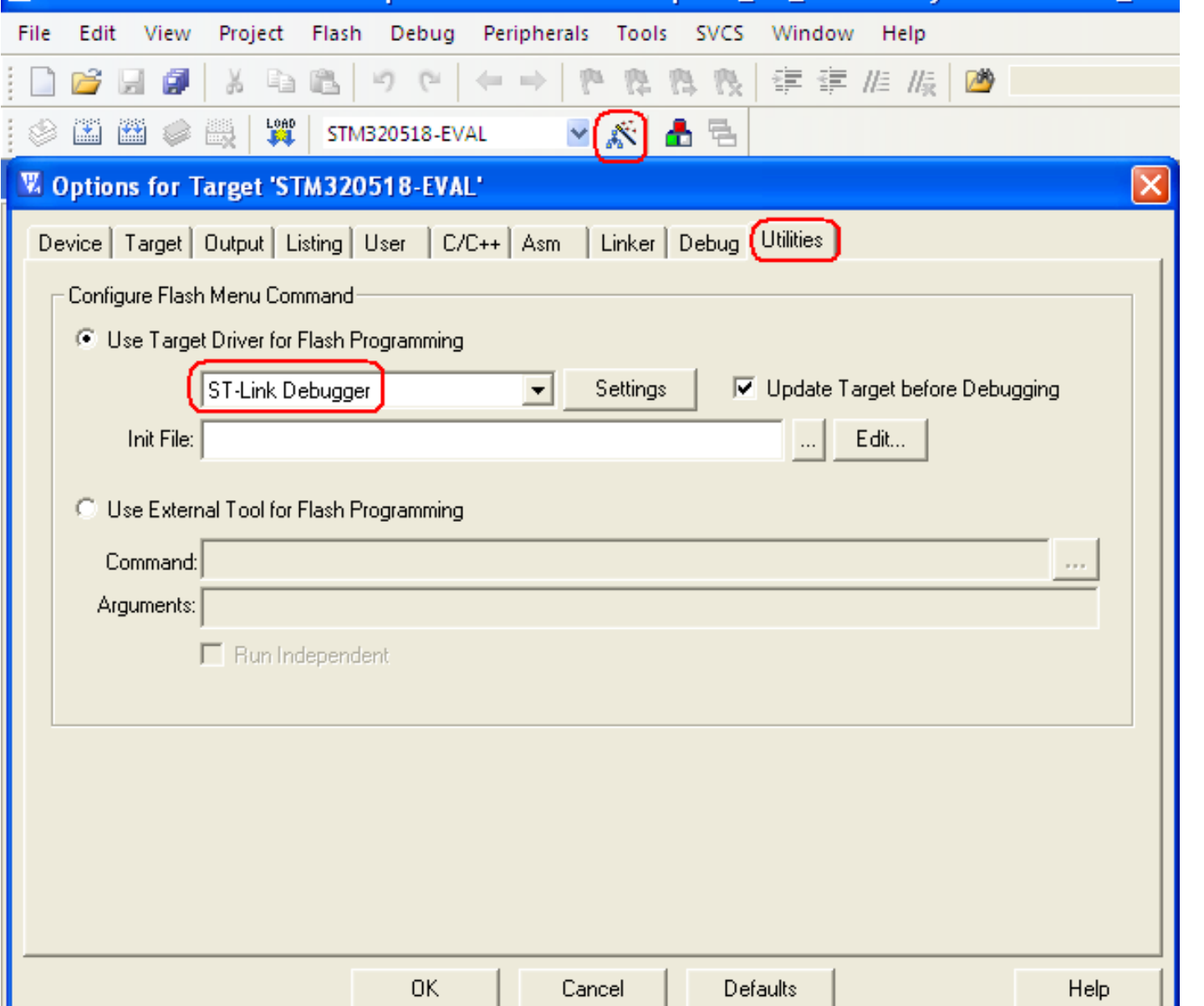

life.augmented

**[Features](http://www.emcu.it/index.html)** 

WWW.EMCU.IT

|<br>|4.1654.411 | 09<br>|4. carecto .res

The examples inside the STM32F0 Library are ready to use with the eva-board: **[STM320518-EVAL](http://www.st.com/internet/evalboard/product/252994.jsp)**

For using the STM32F0 Library examples on **[STM32F0-Discovery](http://www.st.com/internet/evalboard/product/253215.jsp)** is necessary remap some I/O, LEDs, Push Buttons, etc.

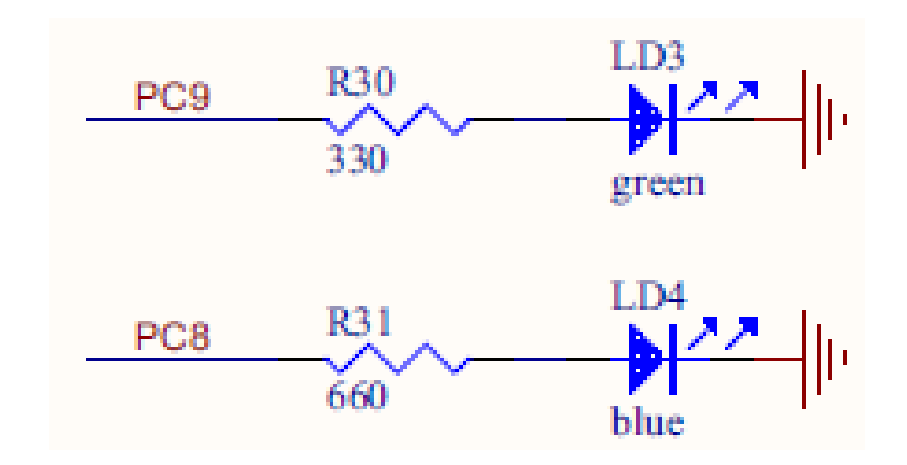

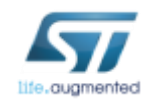

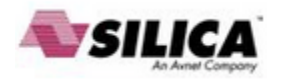

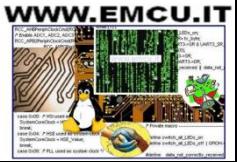

/\* Configure PC**8** and PC**9** in output pushpull mode \*/ GPIO\_InitStructure.GPIO\_Pin = GPIO\_Pin\_**8** | GPIO\_Pin\_**9**; GPIO\_InitStructure.GPIO\_Mode = GPIO\_Mode\_OUT; GPIO\_InitStructure.GPIO\_OType = GPIO\_OType\_PP; GPIO\_InitStructure.GPIO\_Speed = GPIO\_Speed\_50MHz; GPIO\_InitStructure.GPIO\_PuPd = GPIO\_PuPd\_NOPULL; GPIO\_Init(GPIOC, &GPIO\_InitStructure);

From the file: **readme.txt**

we note that:

**In this example, HCLK is configured at 48 MHz so PC10 and PC11 toggles at 12MHz.**

We are not interested in going to these frequencies, but we are interested to see visually the ON/OFF of the LEDs.

To do this, erase all the contents of: **while (1)**

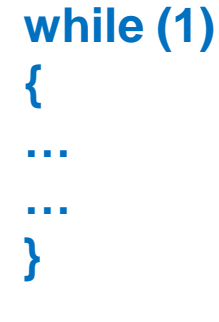

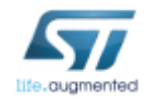

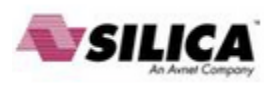

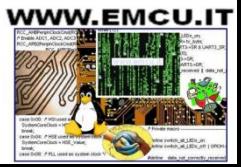

```
while (1)
\{// Set BITs
         GPIO_? ? ? ? (? ? ? ?, GPIO_Pin_? | GPIO_Pin_?);
        Delay(0xFFFF);
       // Reset BITs
        GPIO_? ? ? ? (? ? ? ?, GPIO_Pin_? | GPIO_Pin_?);
        Delay(0xFFFF);
```
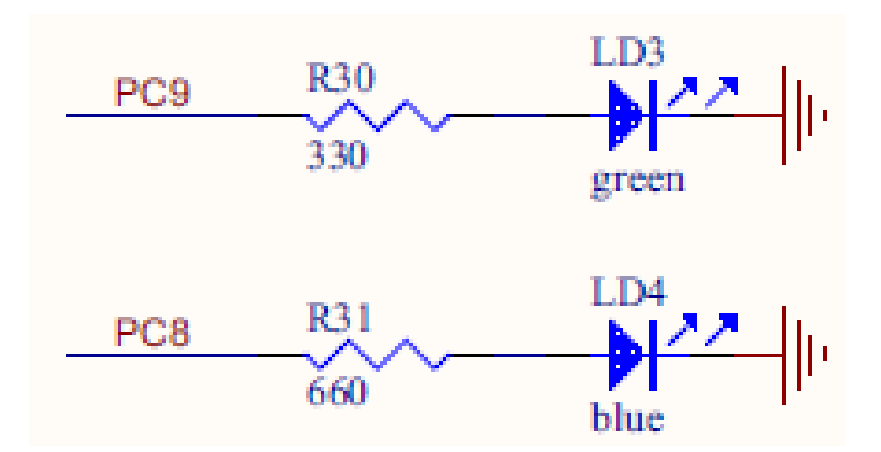

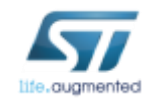

}

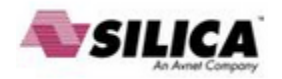

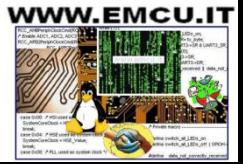

```
/* Private functions ---------------------------------------------------------*/
void Delay(long nCount);
```

```
// Function Delay
void Delay(long nCount)
         long n=0;
         for (n=0; n<1000000; n++){
                  while (nCount != 0){
                           nCount--;
                  }
         }
```
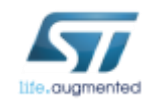

{

}

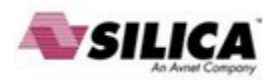

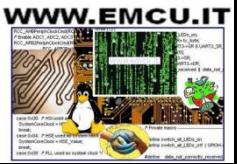

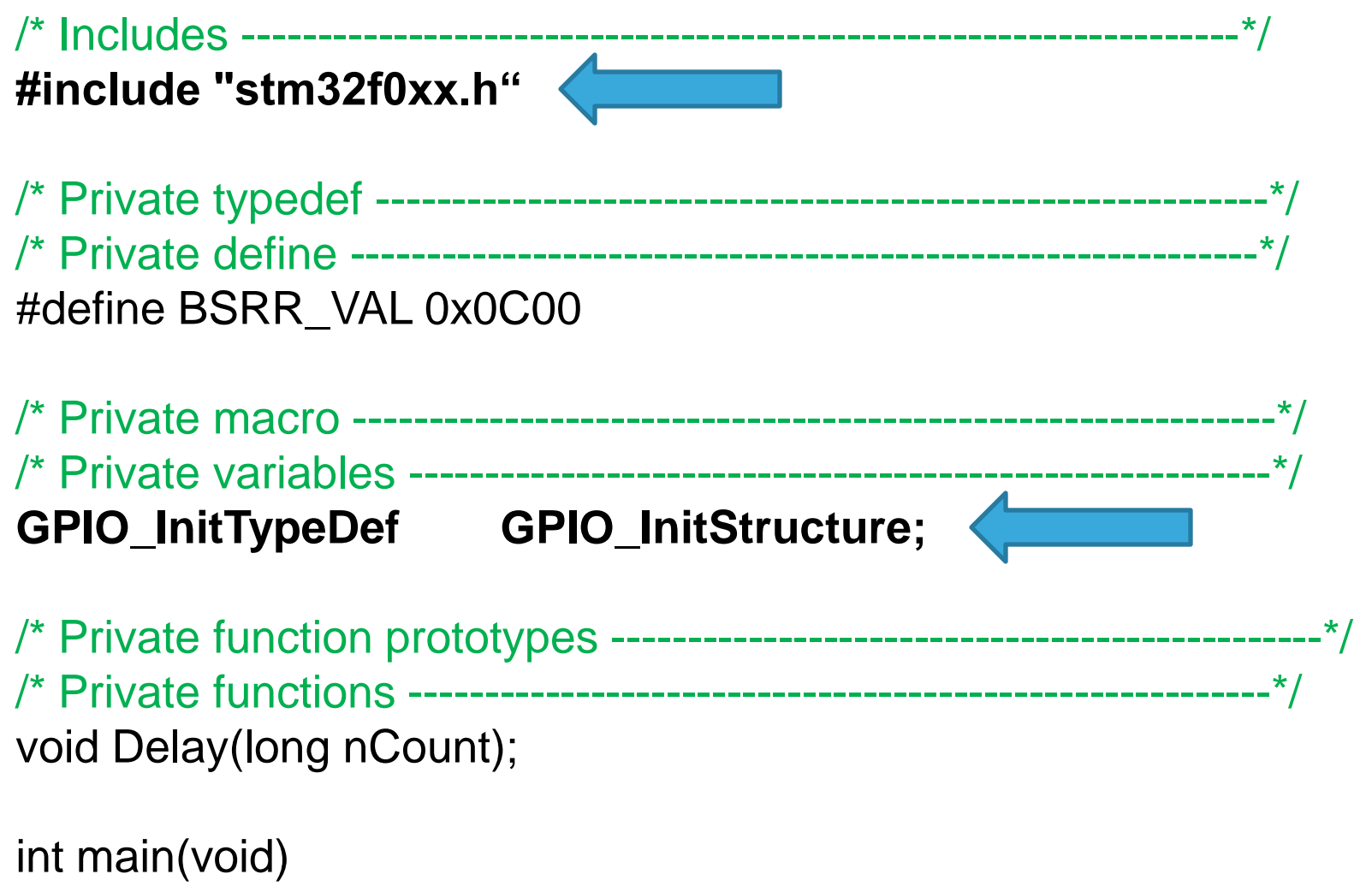

{………..

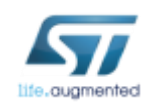

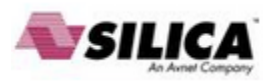

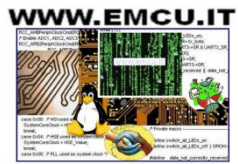

## int main(void) STM32xxx Library

#### { /\* GPIOC Periph clock enable \*/

**RCC\_AHBPeriphClockCmd(RCC\_AHBPeriph\_GPIOC, ENABLE);**

```
 /* Configure PC8 and PC9 in output pushpull mode */
 GPIO_InitStructure.GPIO_Pin = GPIO_Pin_8 | GPIO_Pin_9;
 GPIO_InitStructure.GPIO_Mode = GPIO_Mode_OUT;
 GPIO_InitStructure.GPIO_OType = GPIO_OType_PP;
 GPIO_InitStructure.GPIO_Speed = GPIO_Speed_50MHz;
 GPIO_InitStructure.GPIO_PuPd = GPIO_PuPd_NOPULL;
 GPIO_Init(GPIOC, &GPIO_InitStructure);
```

```
 while (1)
 {
   GPIO_SetBits(GPIOC, GPIO_Pin_8 | GPIO_Pin_9);
   Delay(0xFFFF);
   GPIO_ResetBits(GPIOC, GPIO_Pin_8 | GPIO_Pin_9);
   Delay(0xFFFF);
```
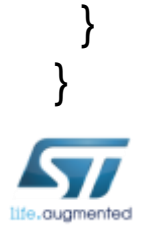

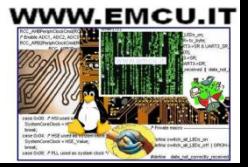

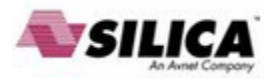

For more examples see here: **[http://www.emcu.it/STM32F0xx/STM32F0xx.html#Tutorial](http://www.emcu.it/STM32F0xx/STM32F0xx.html)**

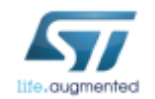

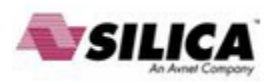

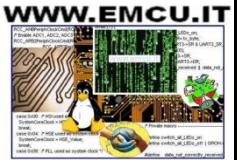